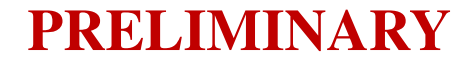

# L-1500User's Manual

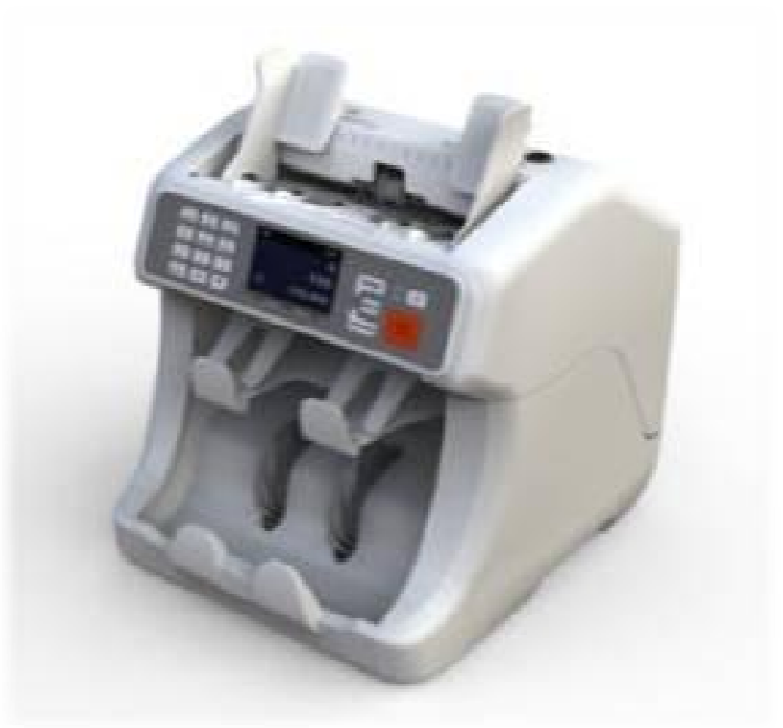

MAGNER

# **< Contents >**

- **1. Safety Instruction**
- **2. Appearance**
- **3. Structure**
- **4. Display Description**
- **5. Operation Panel**
- **6. Operation**
- **7. Error Code**
- **8. Accessories & Options**
- **9. Specification**
- **10. Sensor Location**

# **1. Safety Instruction**

# **1) CAUTION**

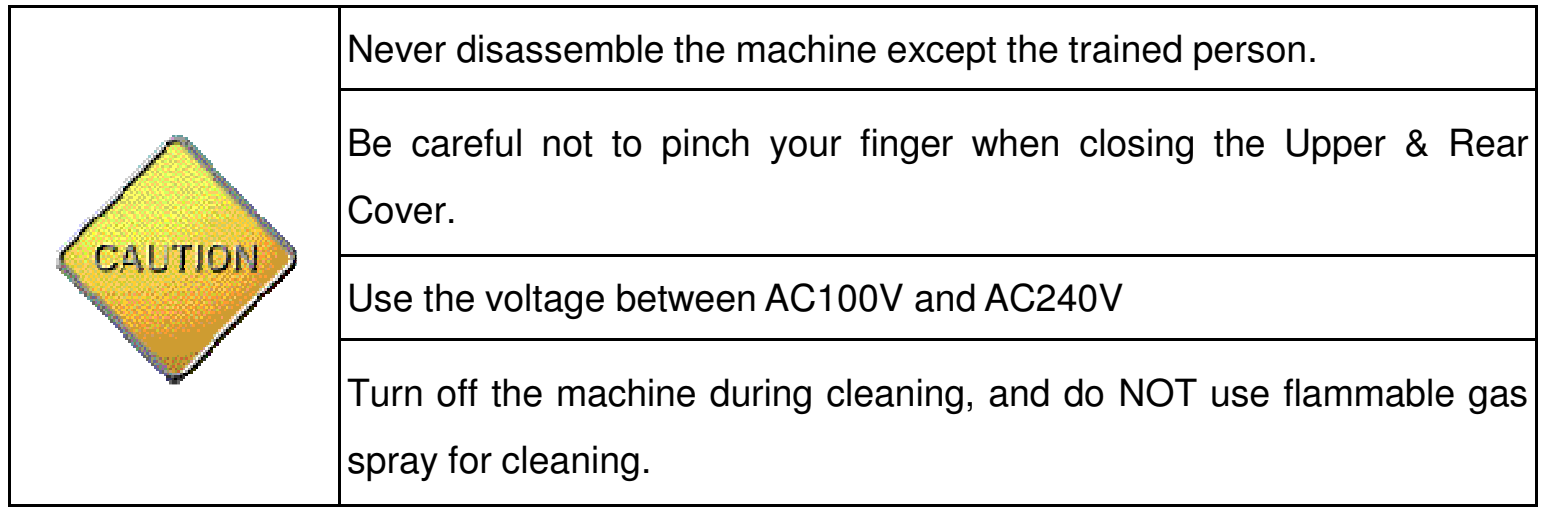

## **2) WARNING**

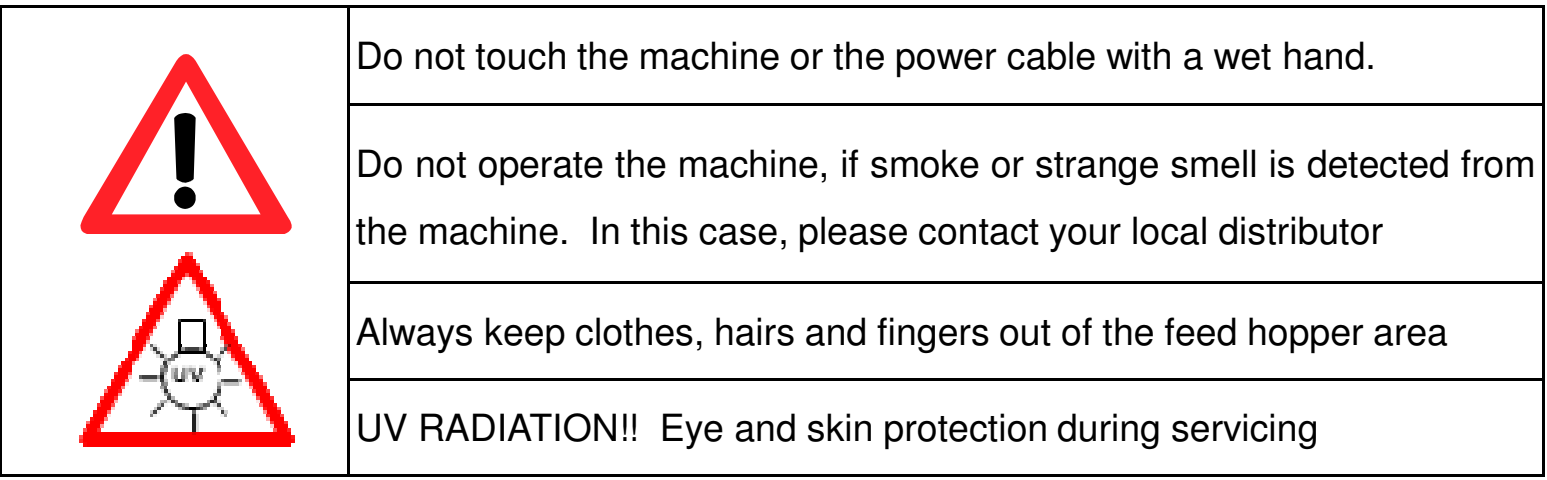

# **2. APPEARANCE**

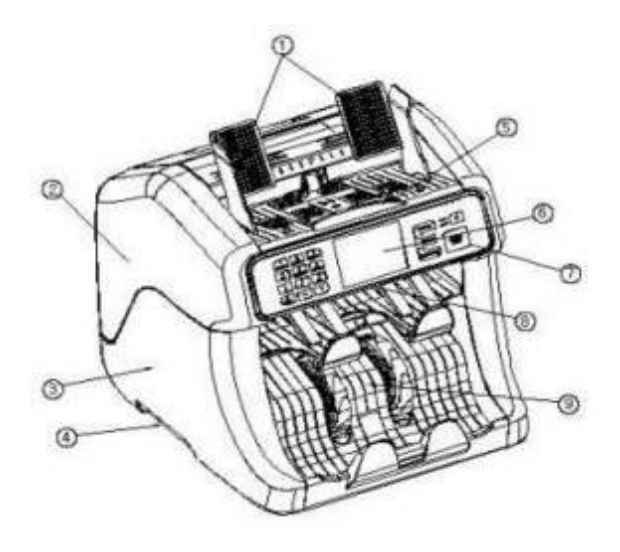

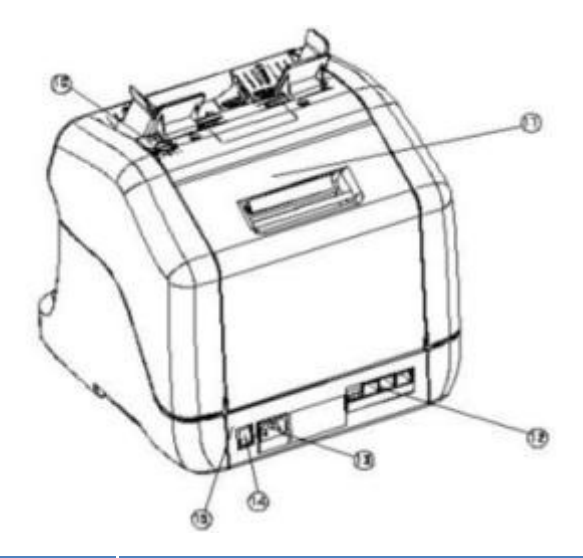

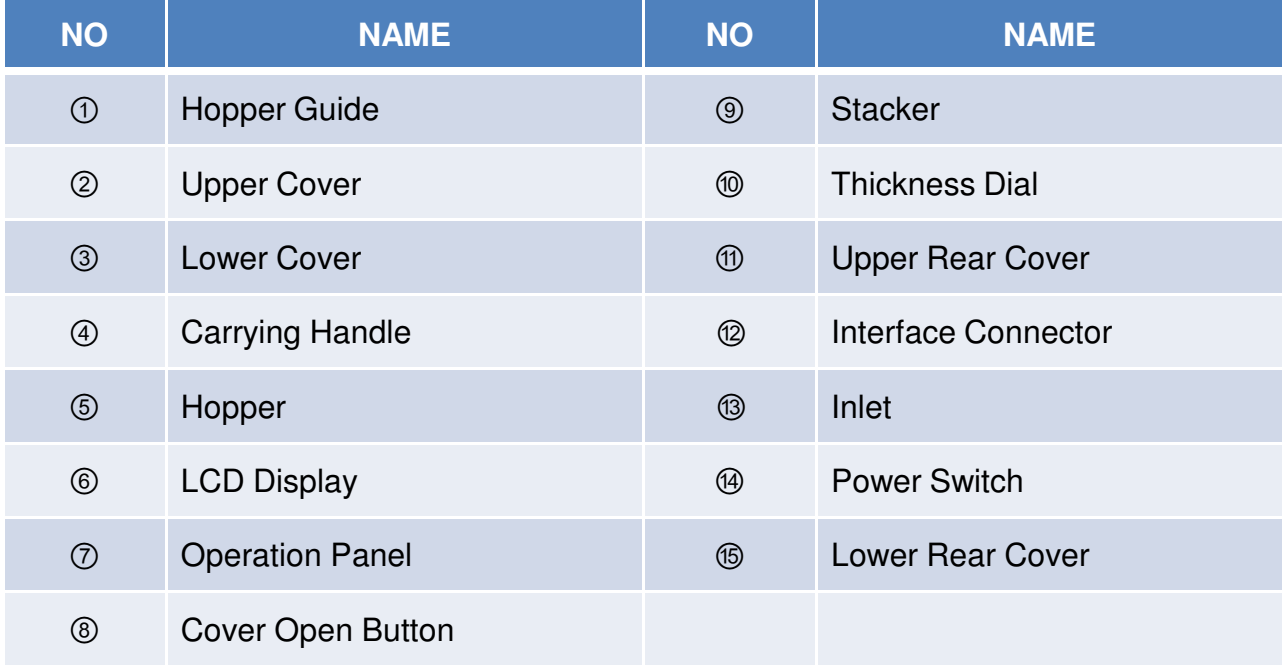

# **3. Structure**

### **1) How to open upper cover**

Press open button and lift it to open the upper cover.

### **2) How to close upper cover**

 Lift the upper cover a little by left hand and pull the lift lever forward and then fall down the upper cover slowly. Be careful not to pinch your finger.

### **3) How to open rear cover**

Hold and lift the lever to open the rear cover.

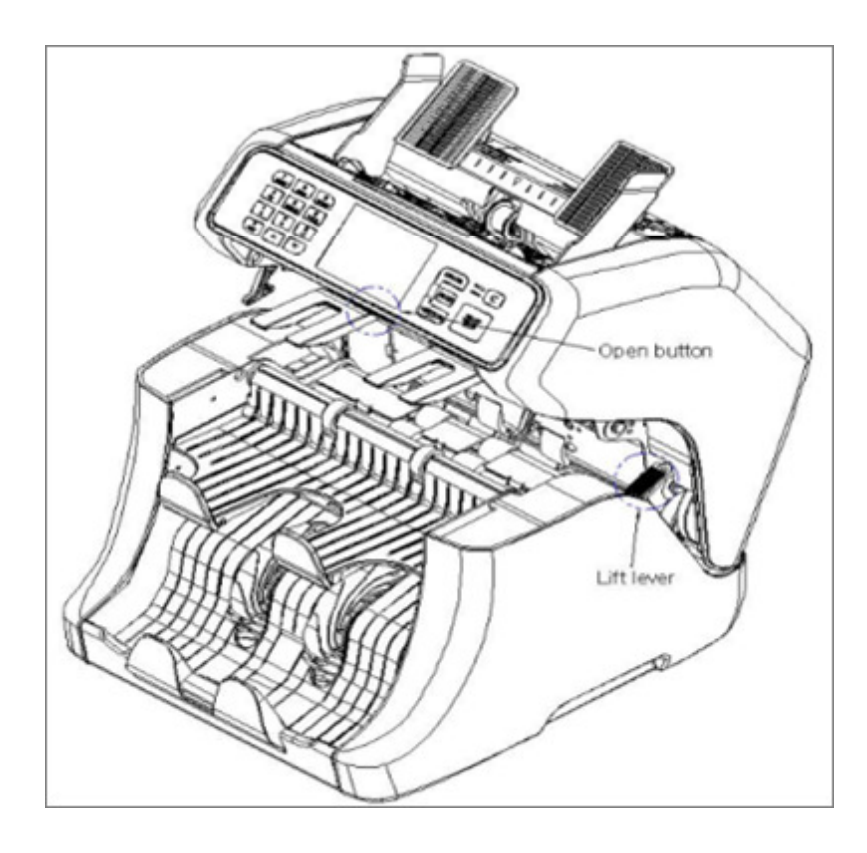

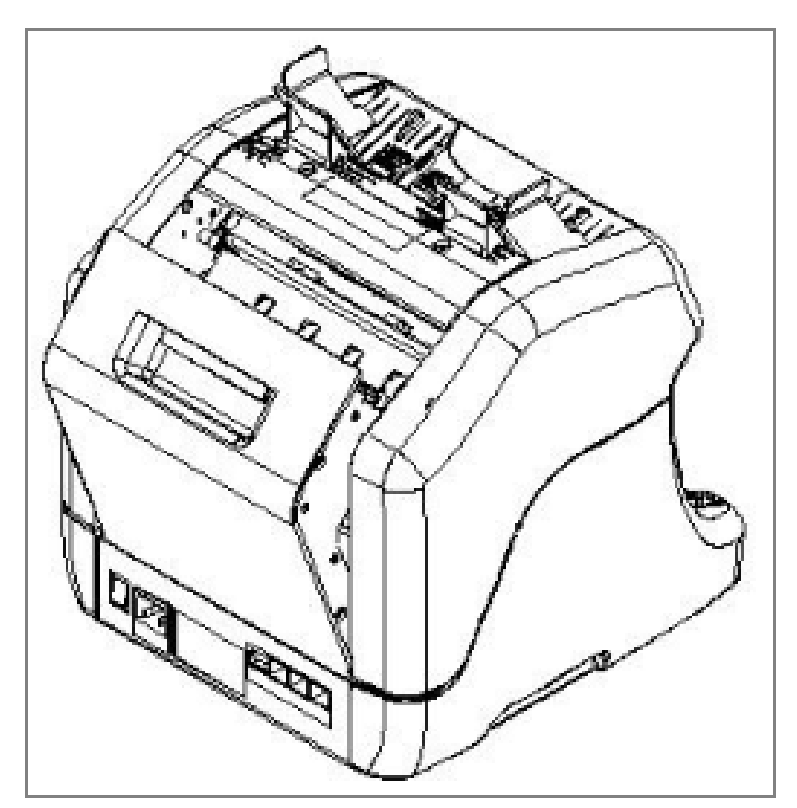

# **4. Display Description**

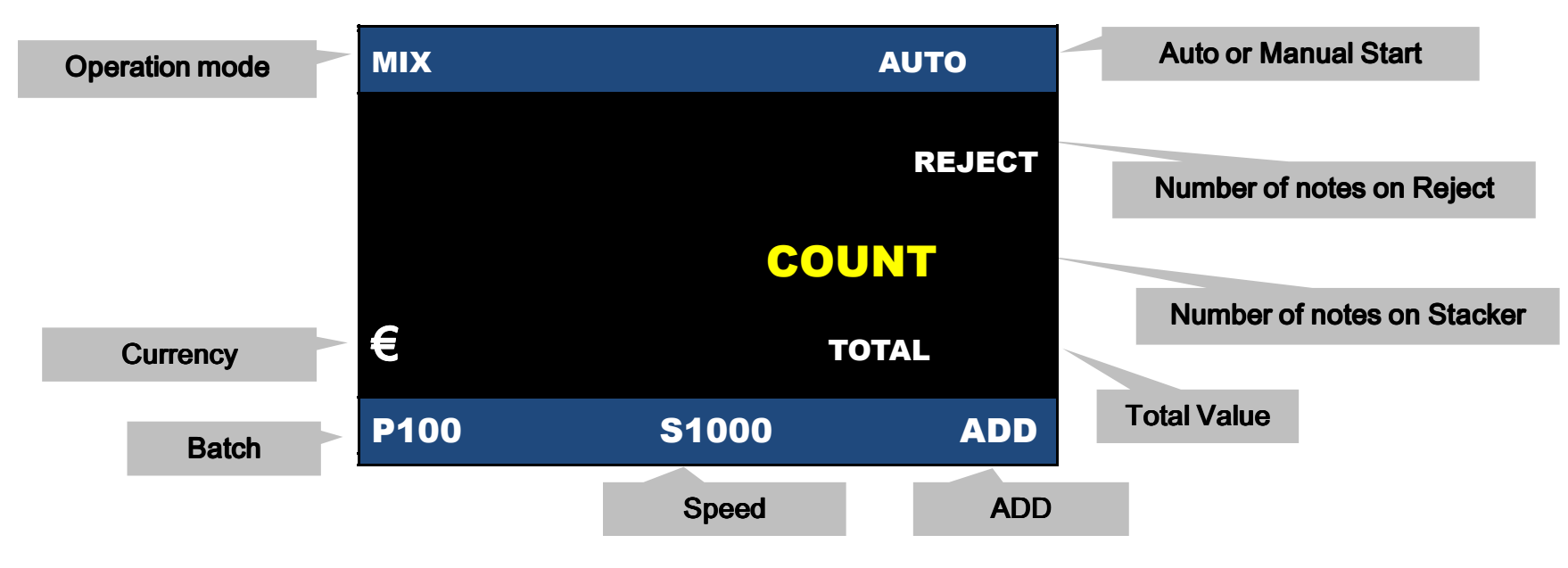

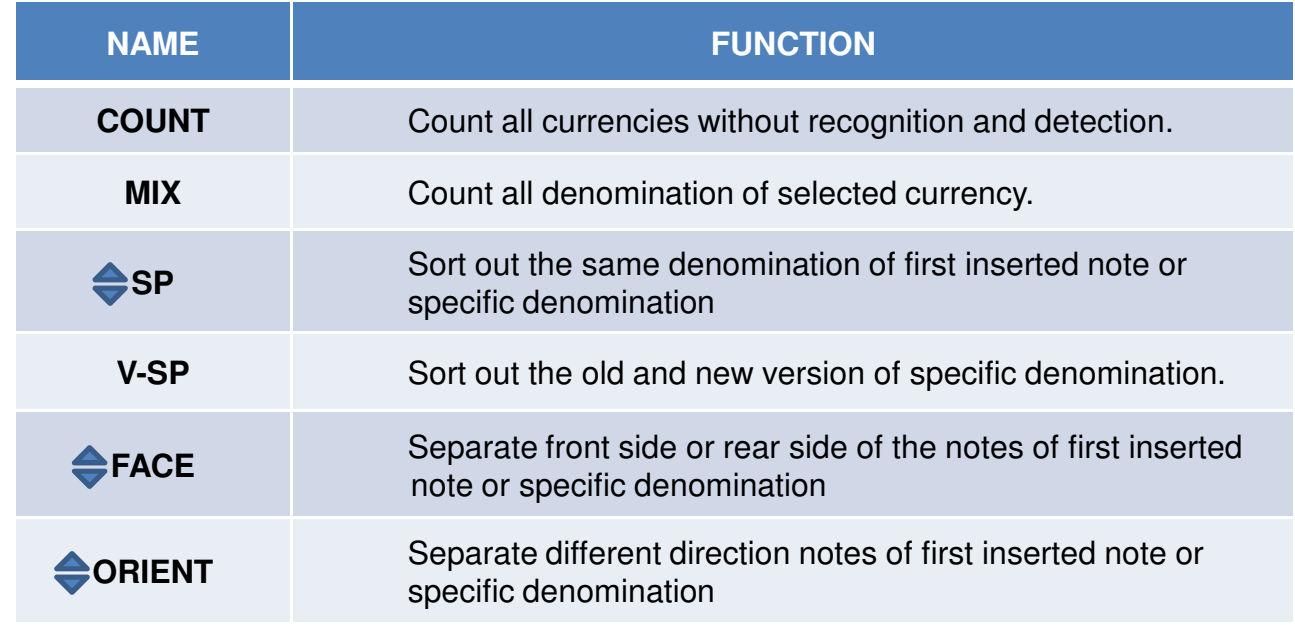

# **5. Operation Panel**

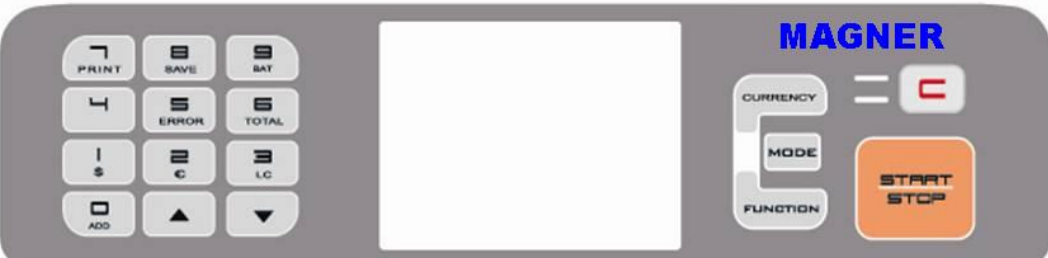

Number Key is used for Batch Key and also when press and hold down each key, user can enter each function.

# 1) Number Key

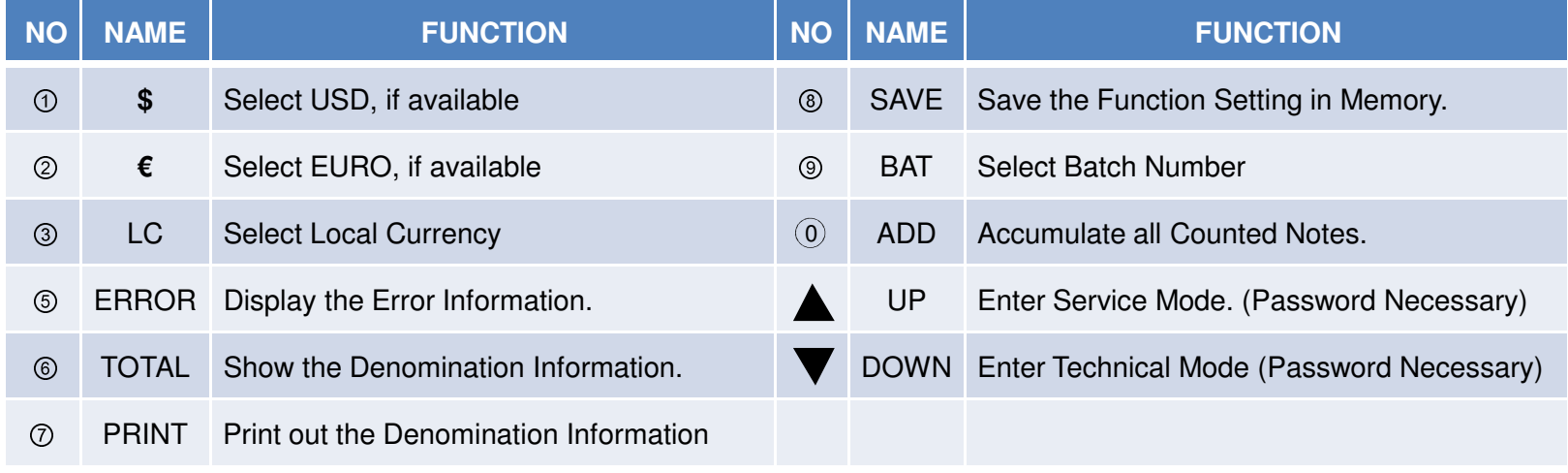

# 2) Hot Key

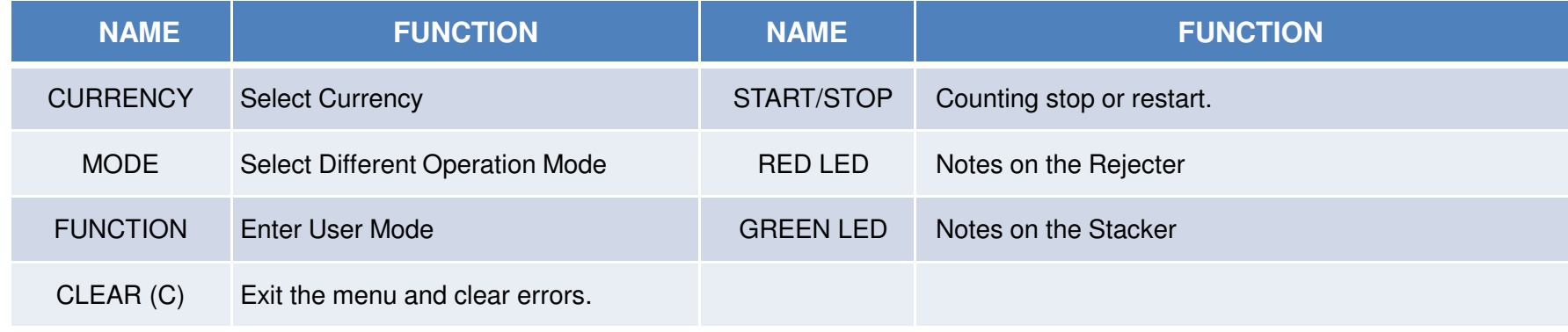

## 3) Details of Number Key

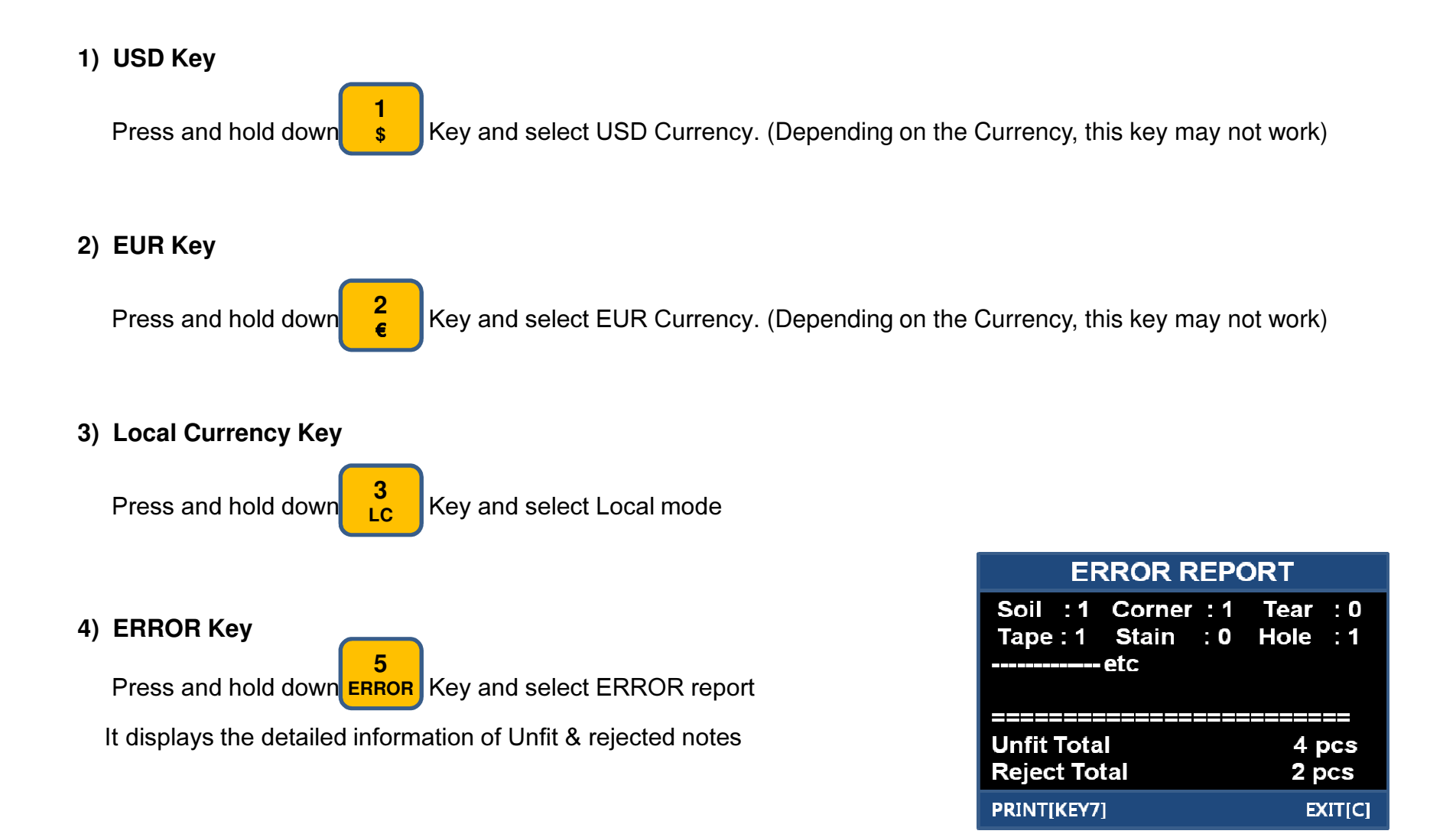

#### **5) TOTAL Key**

Press and hold down<mark>l тотац.</mark> Key and select Total Value List It displays the denomination information of counted notes**6**

#### **6) PRINT Key**

Press and hold down  $\frac{1}{R}$  Key and select Print **7PRINT**

It prints out the denomination information of counted notes.

In addition, as an option, Serial Number of banknote can be printed out

#### **7) SAVE Key**

Press and hold down<mark>l <sub>SAVE</sub> I</mark> Key and save the data in User or Service or Technical Mode It saves the changed setting in memory.**8 SAVE**

#### **8) BAT Key**

Press and hold down  $\frac{3}{2}$  Key and select BATCH Number **9BAT**

It selects Batch number which was selected already (10, 20, 50, 100) by

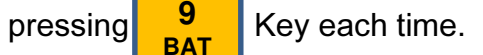

**9**

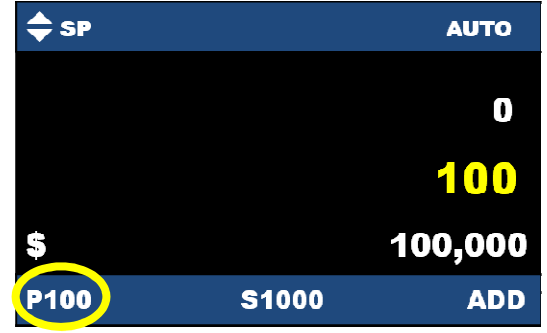

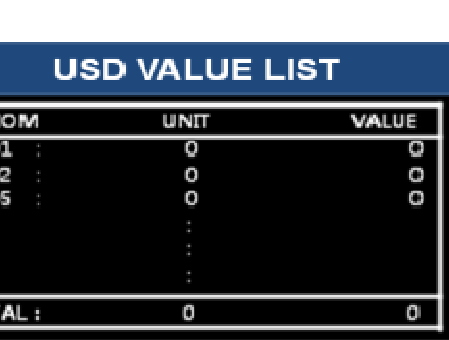

DEM<br>USD<br>USD<br>USD

TOT

PRINT[KEY7] **EXIT[C]** 

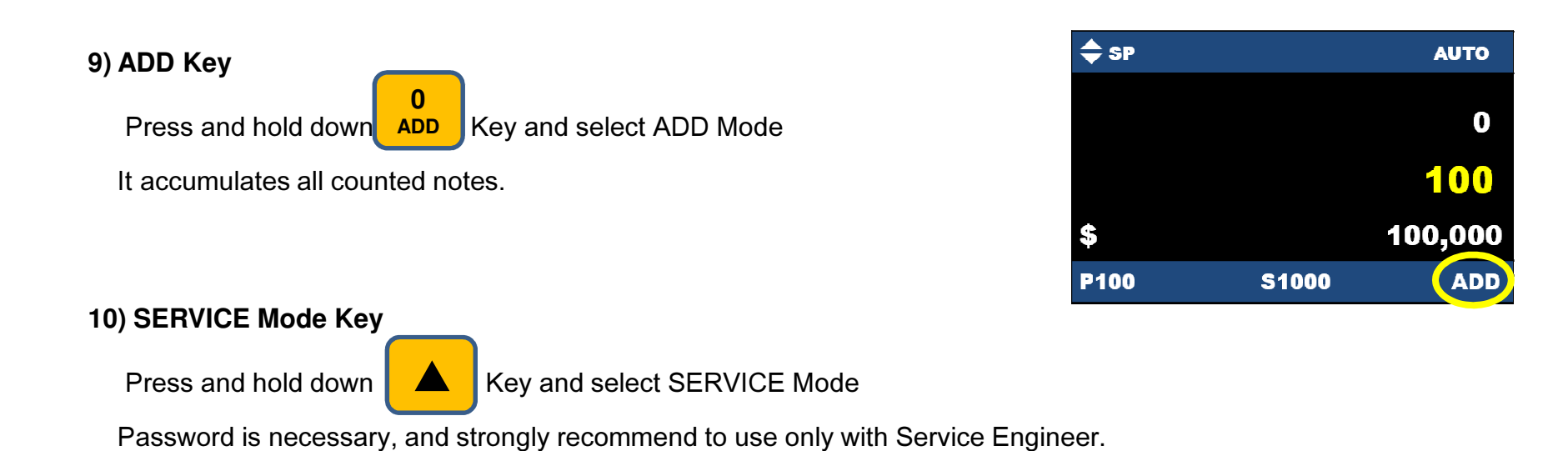

#### **11) TECHNICAL Mode Key**

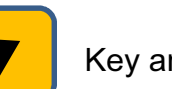

Press and hold down  $\sqrt{\phantom{a}}$  Key and select TECHNICAL Mode

Password is necessary, and strongly recommend to use only with Service Engineer.

# **6. OPERATION**

# **6-1. Self Diagnosis**

- After turning on the power of machine, the self diagnosis will be done as follows;

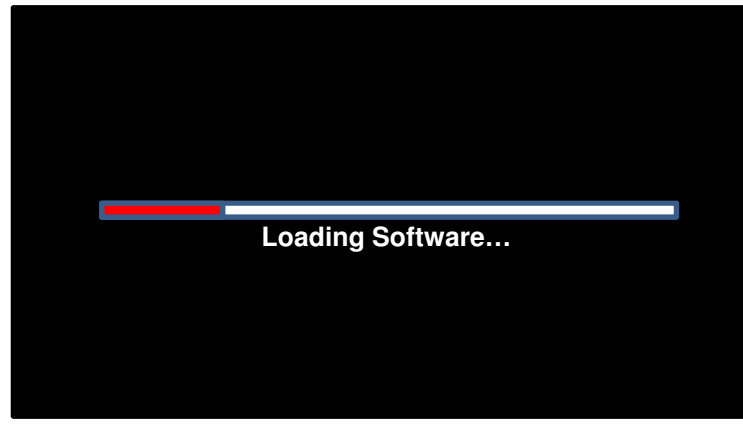

1) Software Loading

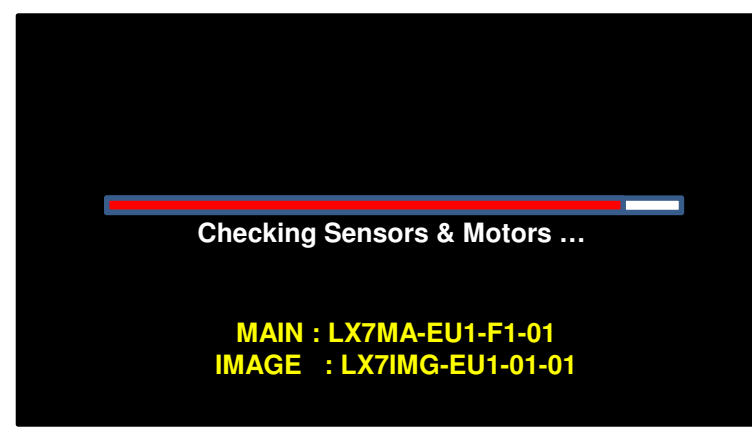

3) After software loading successfully, Sensor & Motor function will be checked.

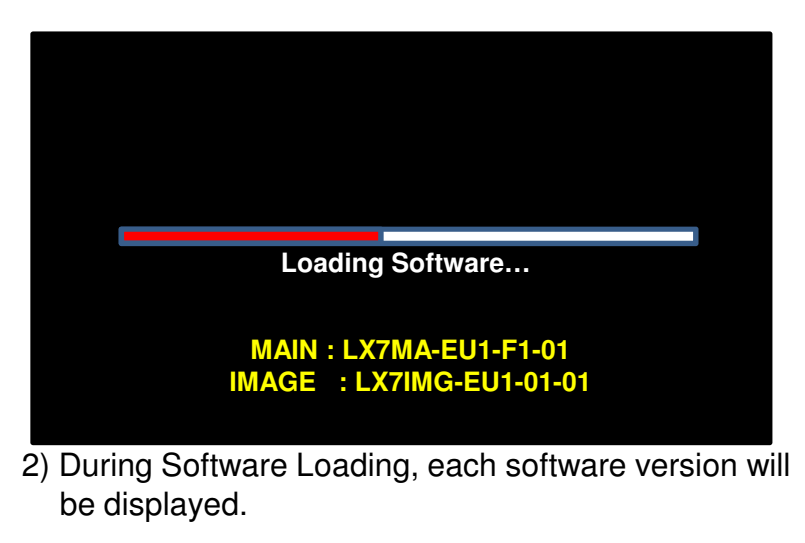

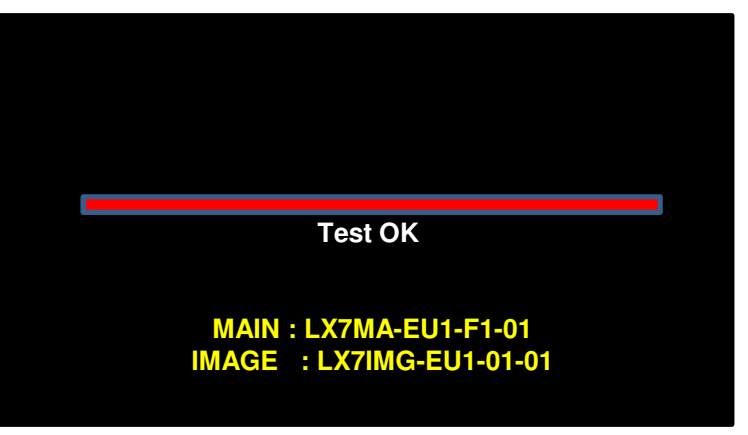

4) If everything is OK, "Test OK" message will show up. However, if error is happened during initializing, the related error message will show up. The same state  $\sim 11$ 

### **6-2. Denomination Mode**

#### **1) USD Mode**

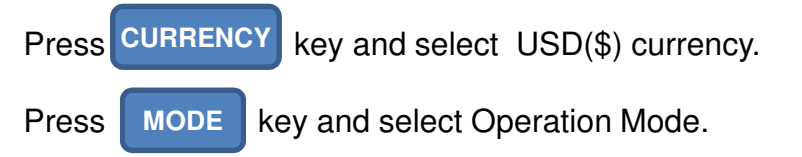

In this mode, it can recognize and detect USD currency.(Depending on the Currency, this mode may not work)

#### **2) EURO Mode**

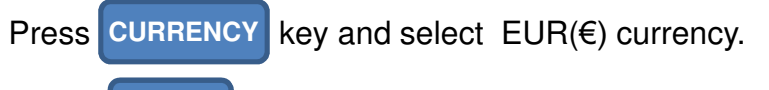

**MODE**

Press MODE key and select Operation Mode.

In this mode, it can recognize and detect EUR currency.(Depending on the Currency, this mode may not work)

#### **3) Local Mode**

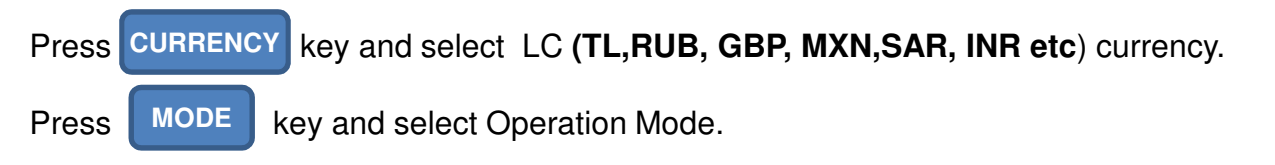

In this mode, it can recognize and detect Local currency.

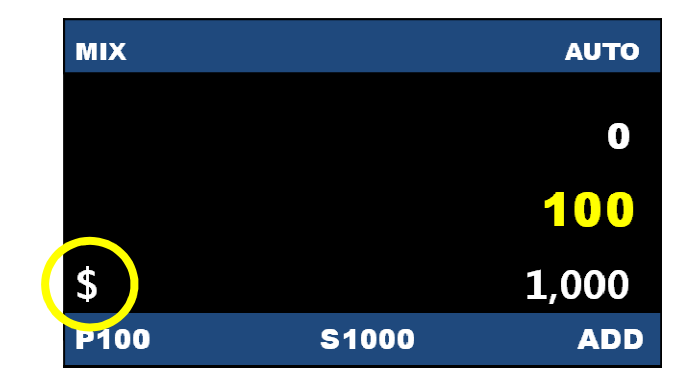

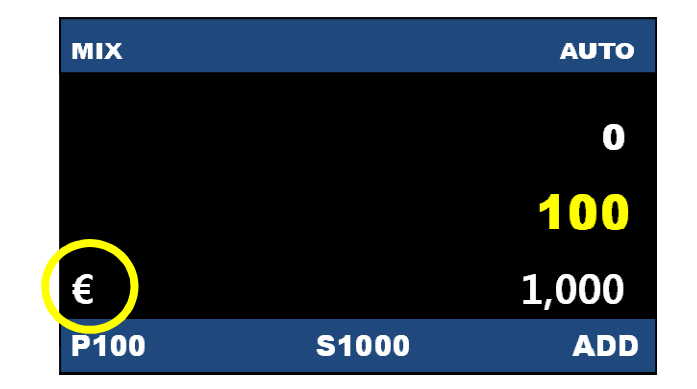

### **6-3. Operation Mode**

#### **1) Count Mode**

Press **MODE** key and select Count Mode.

It count the all currencies without recognition and detection.

### **COUNT AUTO**  $\mathbf 0$ 100  $\mathbf 0$ **P100 S1000 ADD**

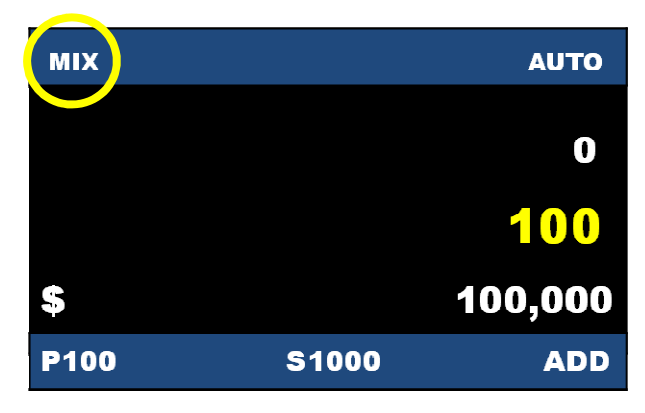

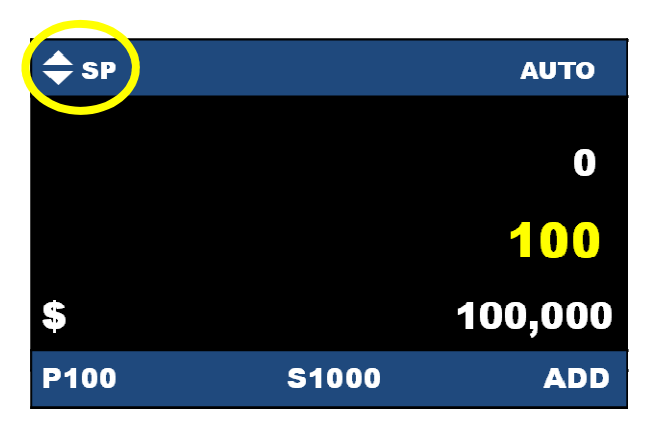

#### **2) MIX Mode**

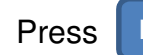

Press MODE key and select Mix Mode. **MODE**

It count the all denomination of selected currency.

#### **3) SP Mode (SP- Denomination Mode)**

```
MODE
```
Press MODE key and select SP Mode.

It sorts out the same denomination as first inserted note or pre-selected denomination by UP[△]/DOWN[▽] Key.

#### **4) FACE Mode (FACE-DEN Mode)**

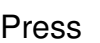

key and select FACE Mode. **MODE**

It separates front side or rear side of the notes of all denominations or first inserted note by UP[△]/DOWN[▽] Key. (Depending on the Currency, this mode may not work)

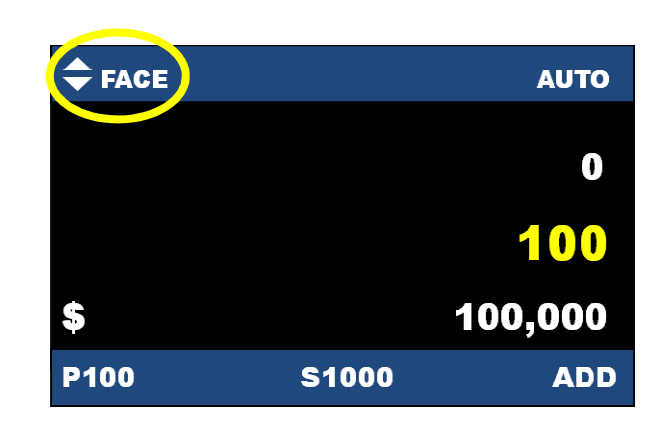

#### **5) ORIENT Mode (ORIENT-DEN Mode)**

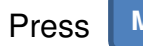

Press **MODE** key and select ORIENT Mode.

It separates different direction notes of all denominations or first inserted note by UP[△]/DOWN[▽] Key. (Depending on the Currency, this mode may not work)

#### **6) FIT Mode (FIT-DEN Mode)**

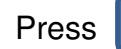

Press | MODE | key and select FIT Mode. **MODE**

It separates Fit notes of all denominations or first inserted note by UP[△]/DOWN[▽] Key.

(Depending on the Currency, this mode may not work)

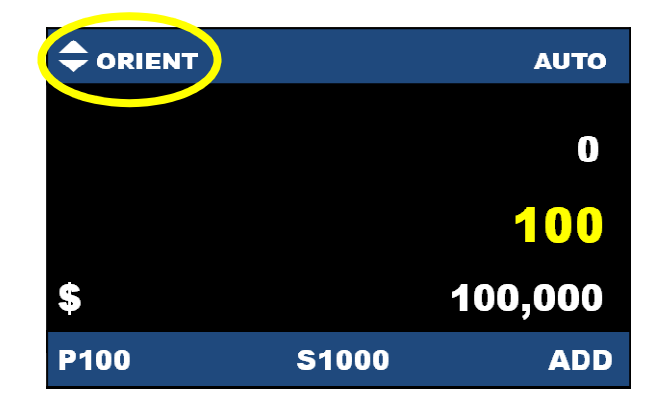

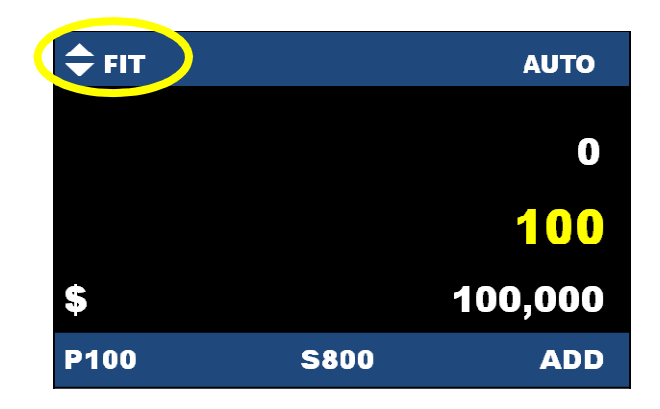

#### **7) OCR Mode: Option**

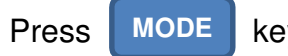

Press | MODE | key and select OCR Mode.

It prints out the serial number of all denominations(Depending on the Currency, this mode may not work)

The Printing Option is available in User Mode

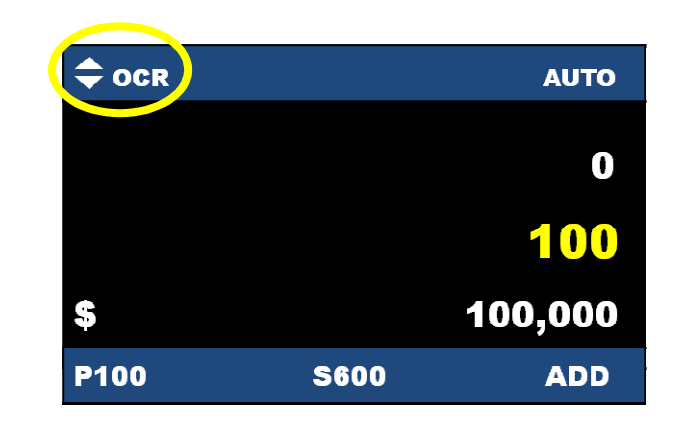

### **6-4. User Mode**

- 1. Press FUNCTION Key to enter User Mode
- 2. Move the next content by pressing "UP/DOWN" (△/▽) Key ("**\***" mark is showing the present selected content), and then press **Key to choose the content or press <b>C** Rey to exit the mode. **START** STOP
- 3. After choosing the content, the target content will be highlighted in yellow color.
- 4. After changing the data, press the  $\frac{8}{54}$  Key to save them, otherwise the data will remain unchanged **8 SAVE**

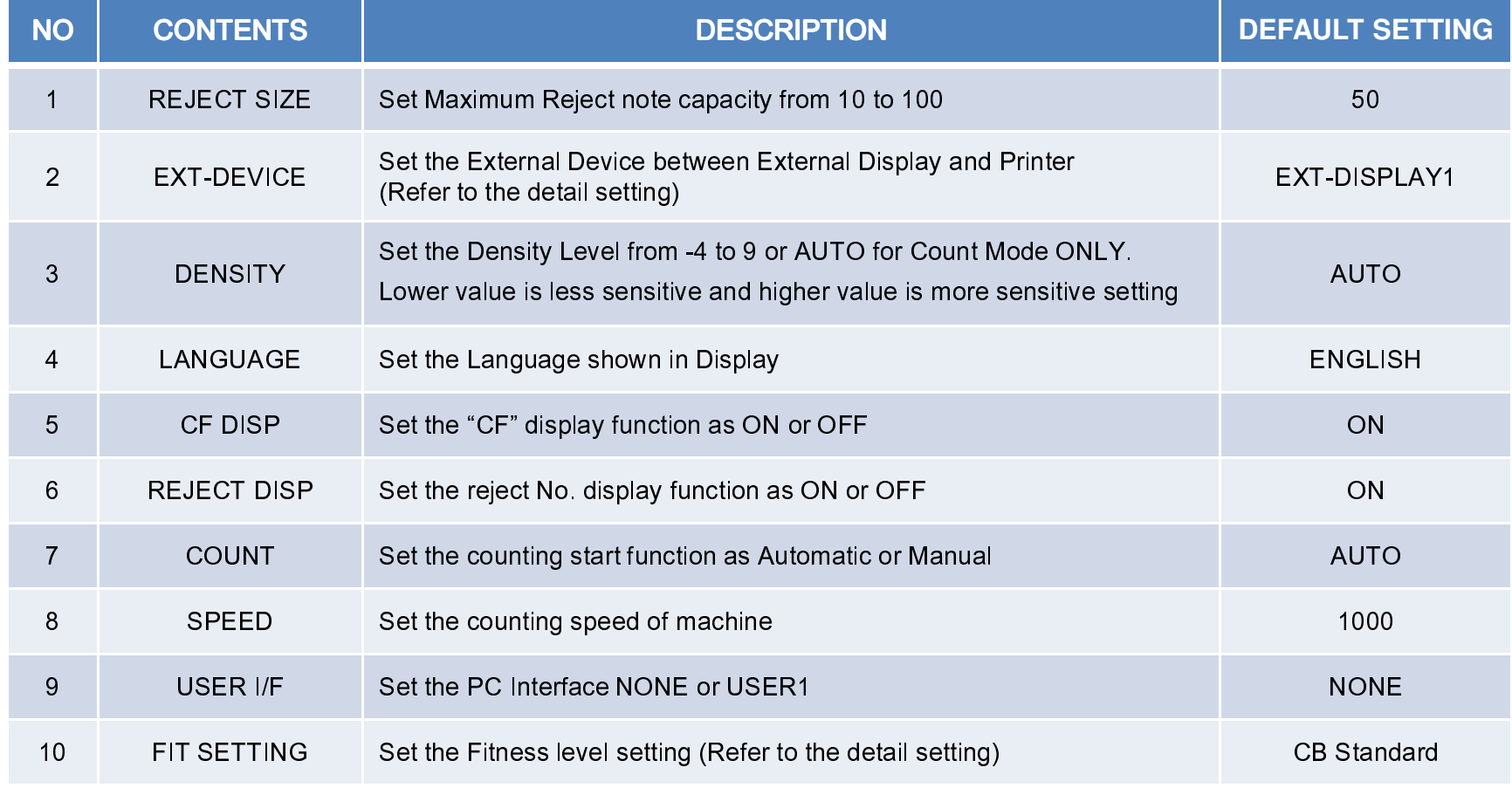

### 5. Detailed Setting of EXT-DEVICE & FIT SETTING

### 1) EXT-DEVICE

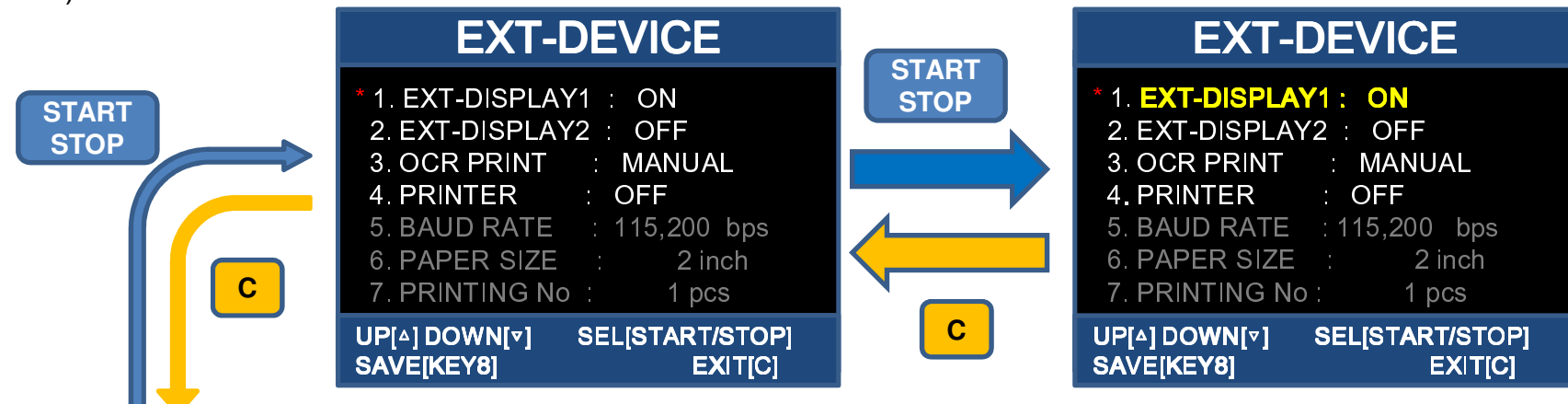

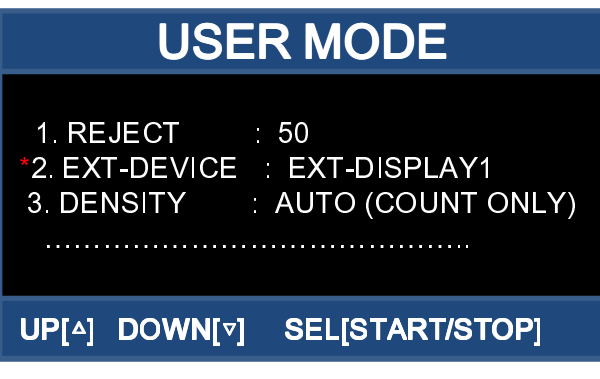

- EXT-DISPLAY 1: 1-Line External Display ON or OFF
- EXT-DISPLAY 2: 2-Line External Display ON or OFF
- OCR PRINT: AUTO or MANUAL
- Printer Set: ON or OFF
- Baud Rate: 9,600 ~ 115,200 bps (Default Setting 115,200)
- Paper Size: 2 or 3 inch (Default Setting 2 inch)
- Printing No: 1 ~ 3 pcs (Default Setting 1 pc)

- The details setting for the Highlight can be changed by pressing UP[△]/DOWN[▽] Key

- If Printer is OFF, the BAUD RATE & PAPER SIZE & PRINTING No will be inactivated

- Press | **RAVE** Key to save the data before exit the setting.

### 2) FIT SETTING

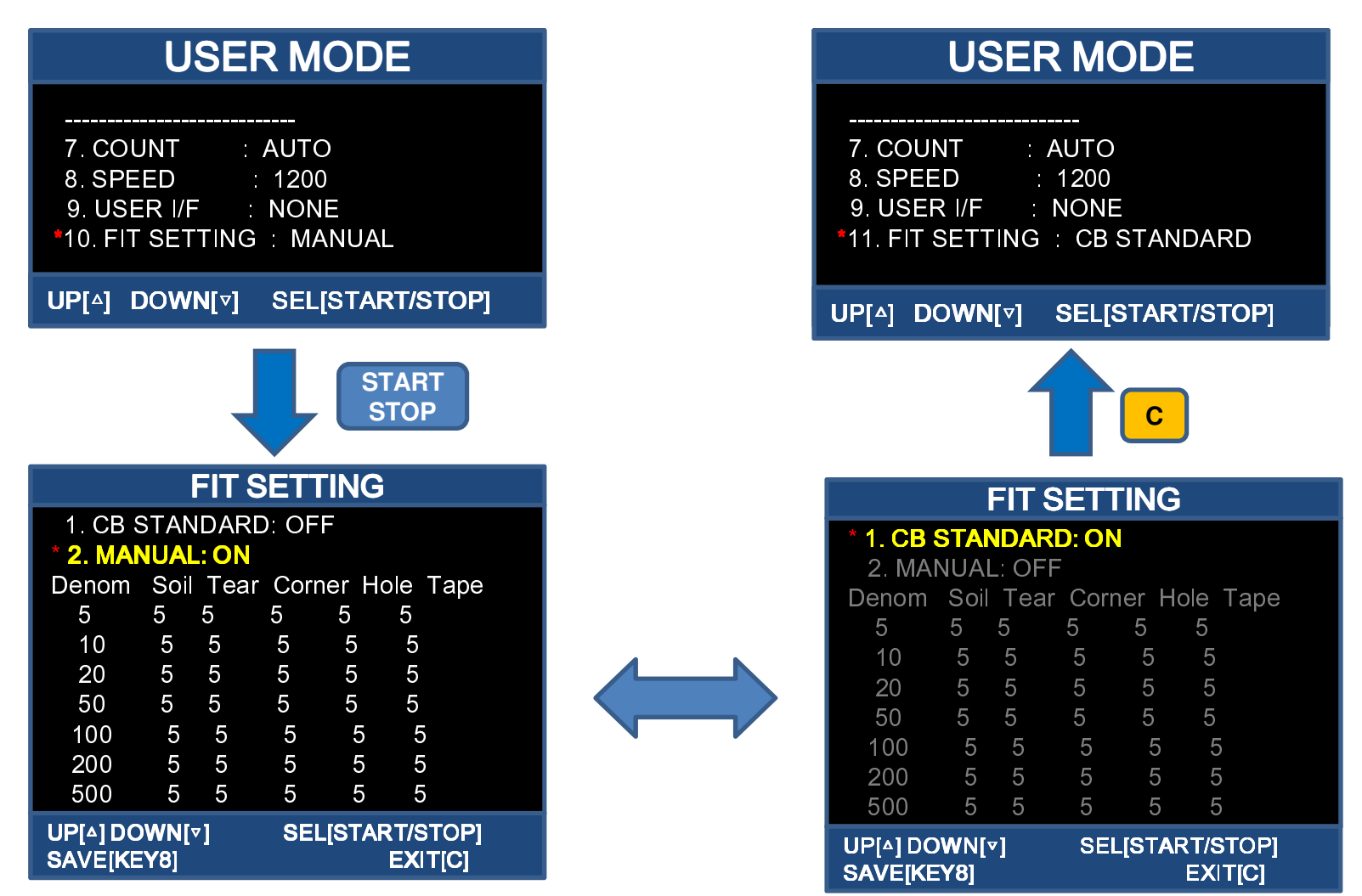

- The details setting for the Highlight can be changed by pressing UP[△]/DOWN[▽] Key
- Press **SAVE** Key to save the data before exit the setting.

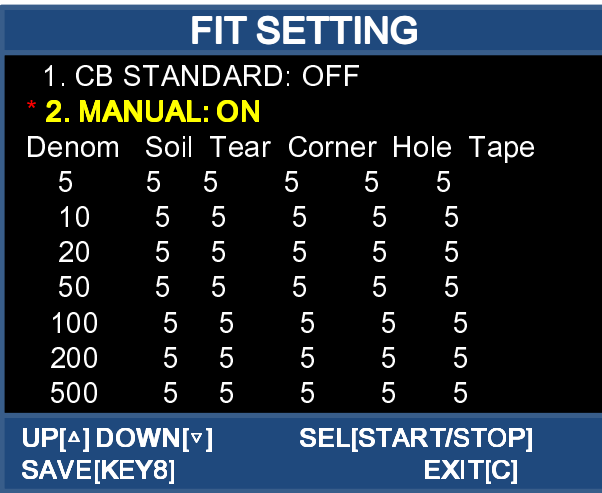

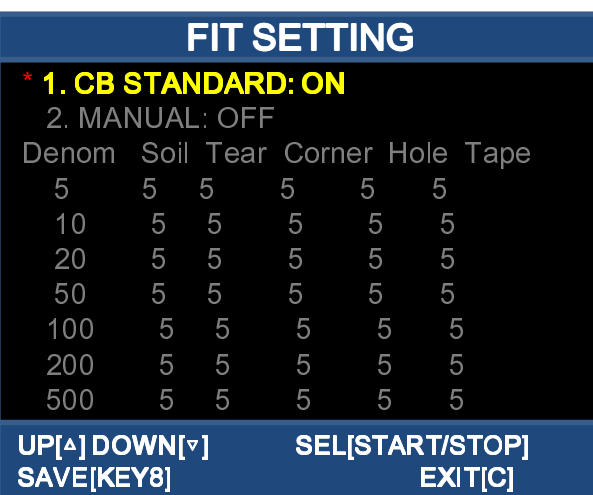

- Each Fit Setting Level can be set from 0 ~ 10
- 0 mean OFF, 10 means the most sensitive setting
- The detail setting of each level can be adjusted in Technical Mode

- CB Standard is setting for Central Bank Test Setting Standard
- It is fixed setting, but the detail setting of each level can be adjusted
- in Technical Mode
- After CB Standard is ON, the Manual Setting will be inactivated

# **7. Error Code**

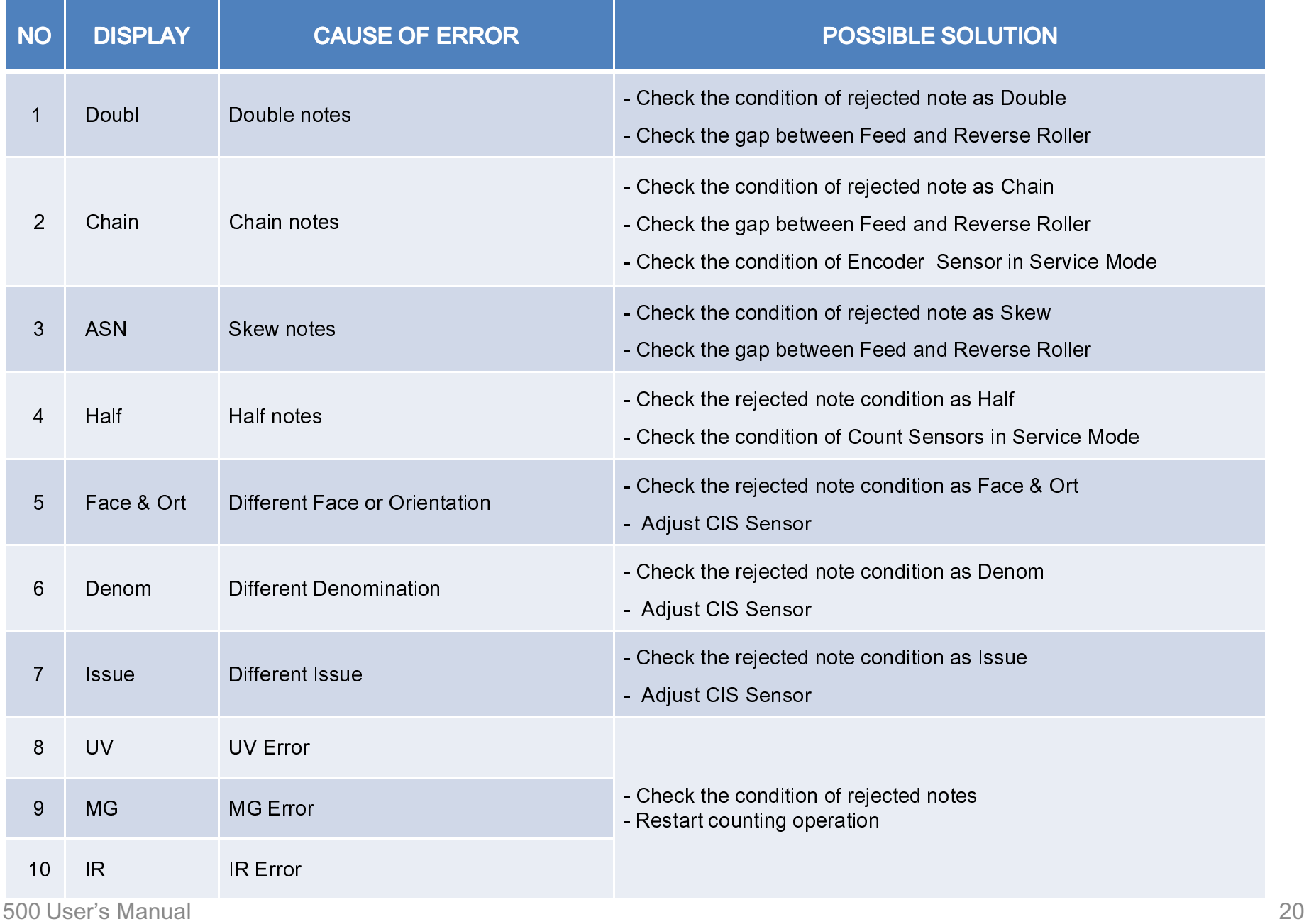

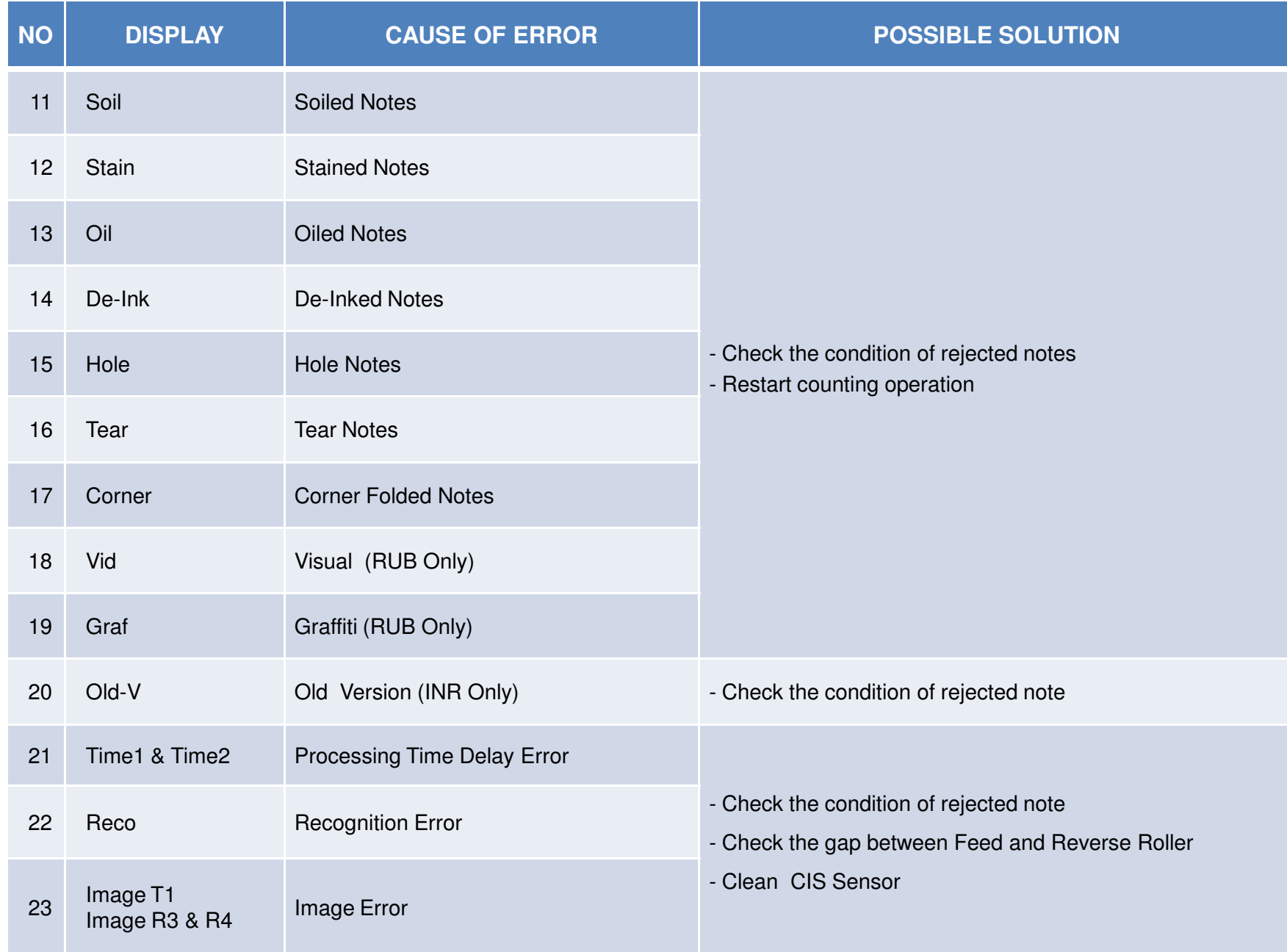

# **8. Accessories & Options**

#### **1) Accessories**

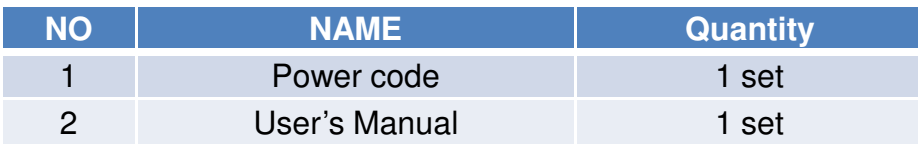

### **2) Options**

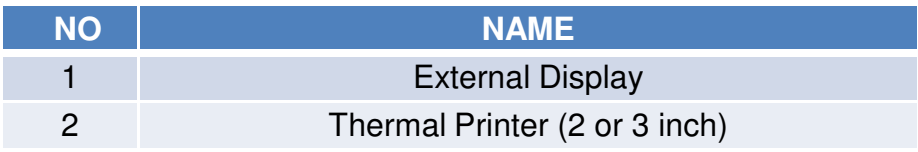

# **9. Specification**

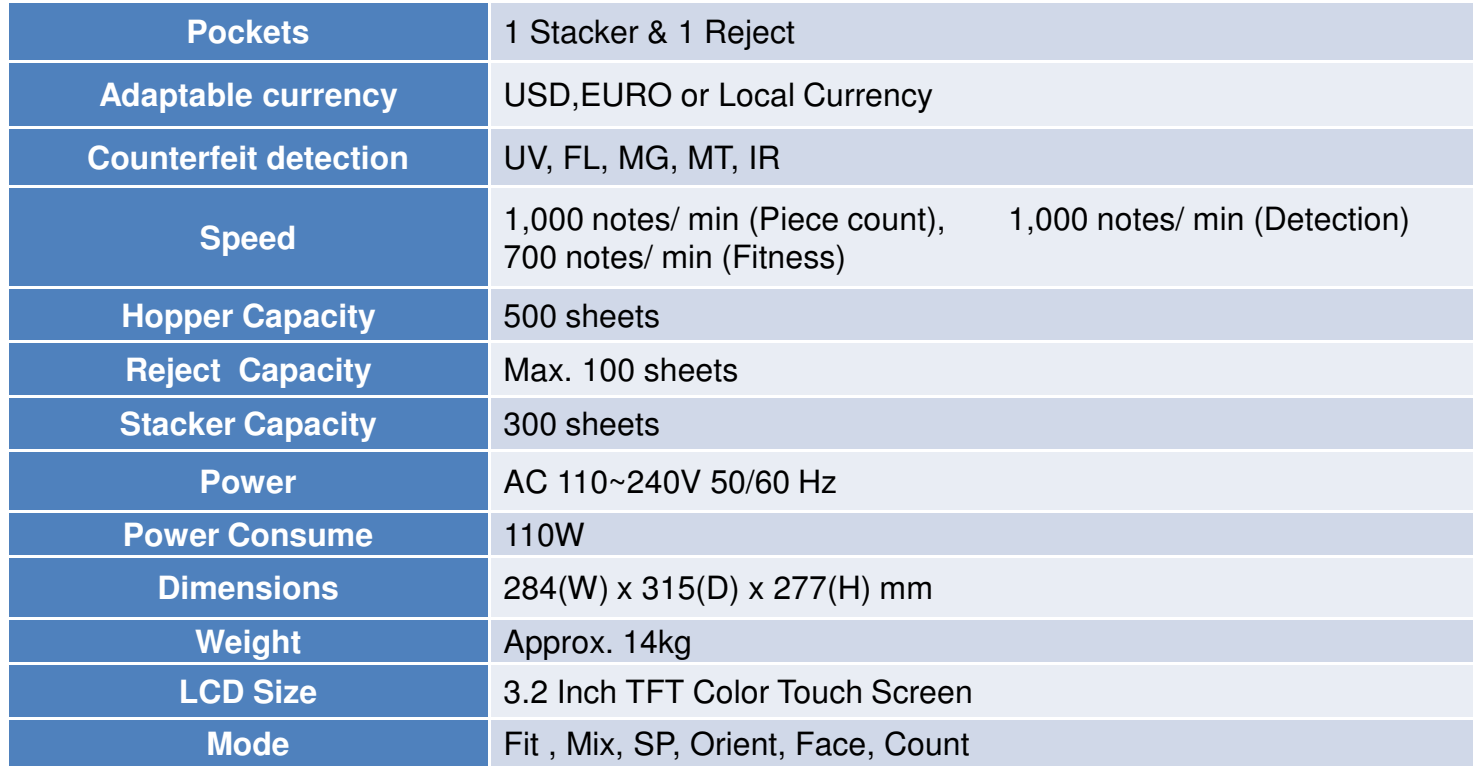

# **10. Sensor Location**

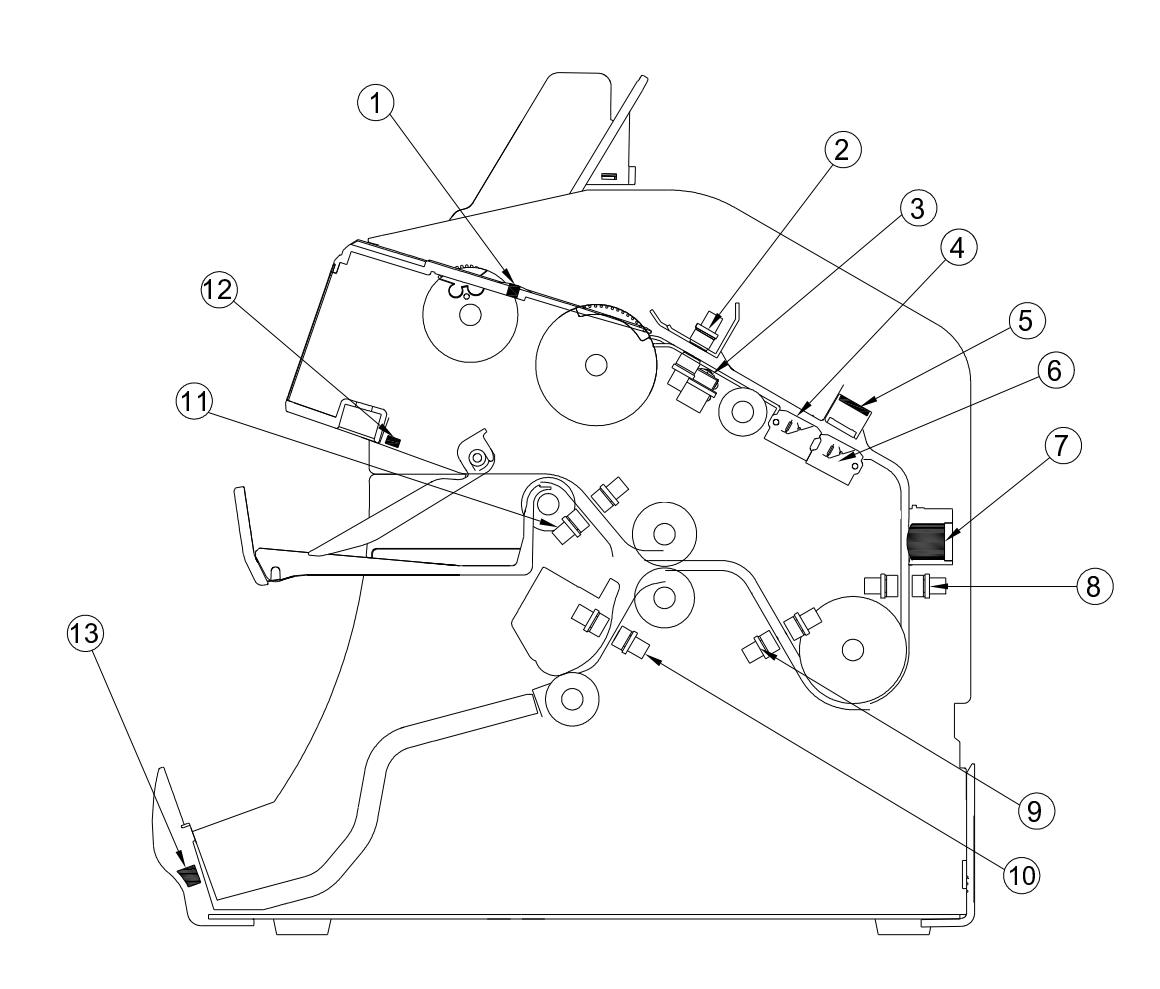

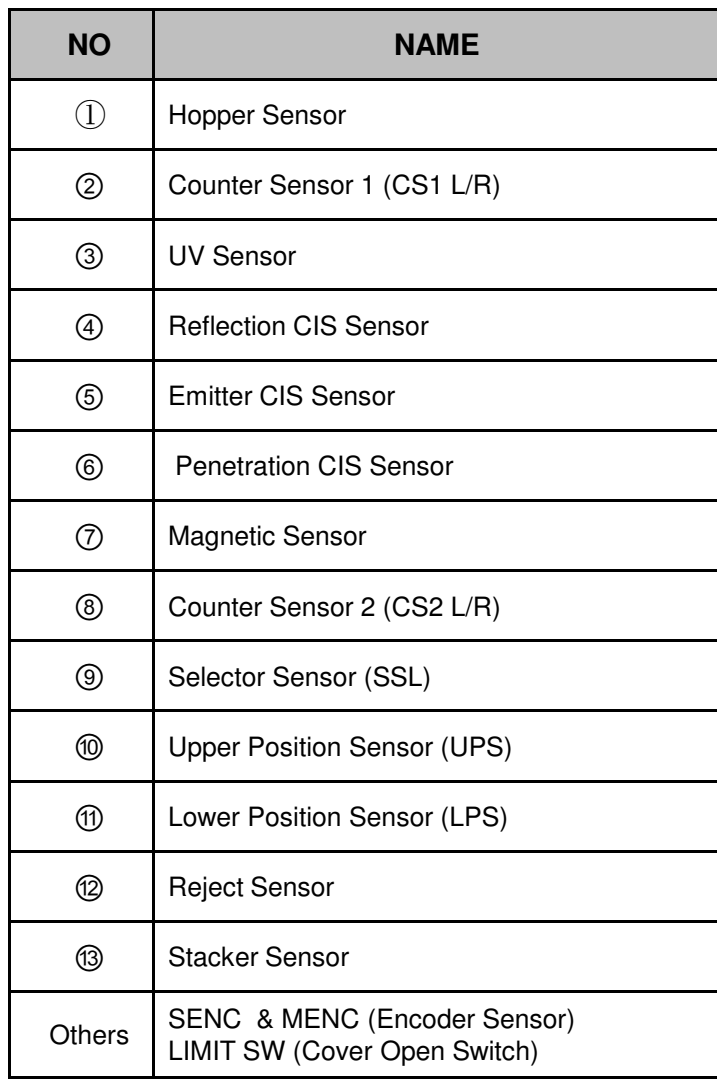

# MAGNER

**Magner International Corp**

**2901 SW 149th Ave, Suite 100, Miramar, Florida 33027**

**Tel: +1-954-342-6000 Fax: +1-954-342-6000**

**http://magnerinternational.com/email: magner@magnerinternational.com**